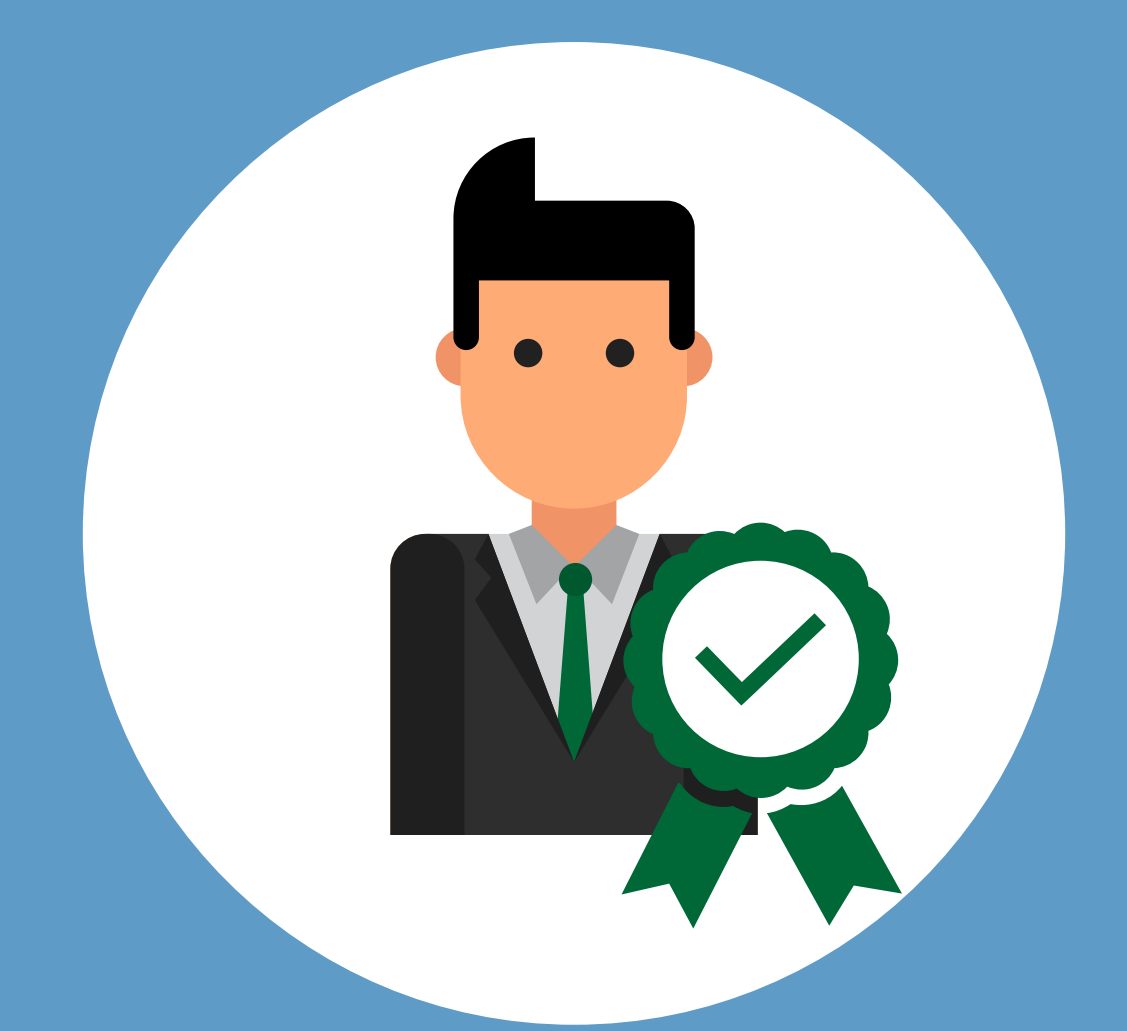

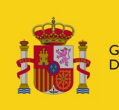

OBIERNO **MINISTERIO DE IUSTICIA** 

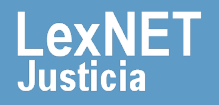

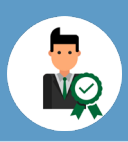

### **¡Bienvenido!**

Para solicitar que se **habilite a personal autorizado el acceso a nuestros buzones y utilización de todas las funcionalidades disponibles** seguimos estos pasos:

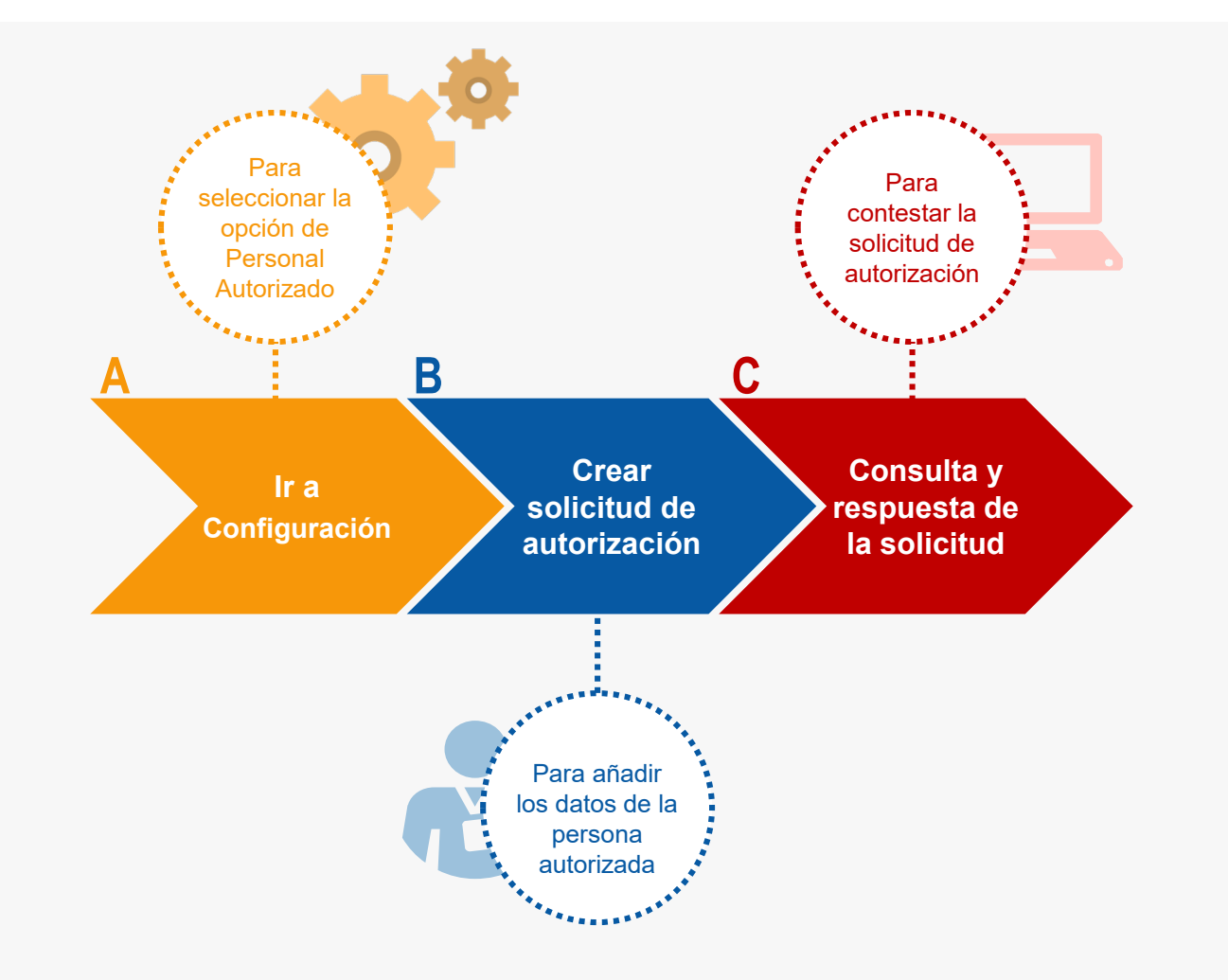

#### *¡Veamos cada uno de ellos con detenimiento!*

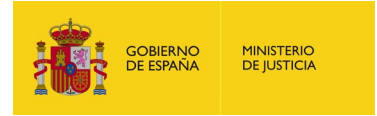

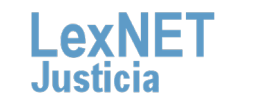

2

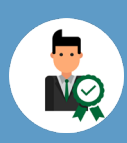

## **A Ir a Configuración**

Pulsamos en el botón **de Menú Principal** ubicado en la cabecera de la aplicación. A continuación, en la ventana desplegable, accedemos a **Configuración personal. 1**

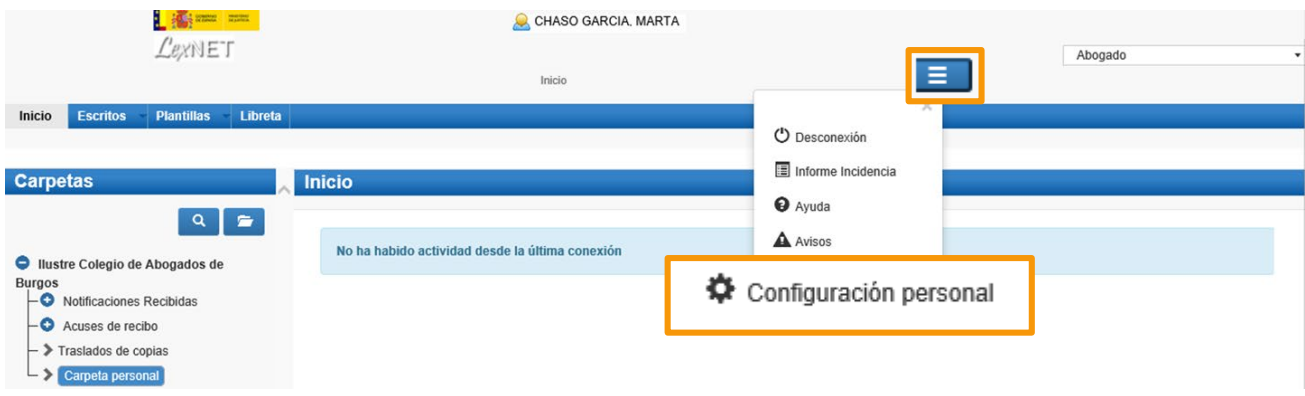

Se muestra el menú de configuración donde pulsamos en la **2** opción **"Personal Autorizado"**.

#### Mi Configuración

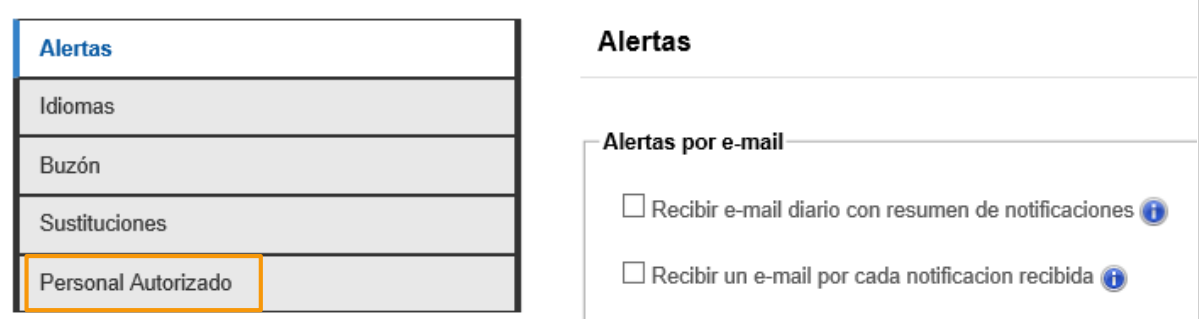

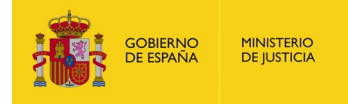

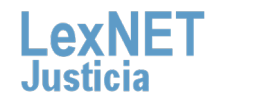

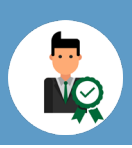

### **B Crear solicitud de autorización**

Se muestra la pantalla de Personal Autorizado en la que pulsamos en el icono **de Solicitar aceptación autorizado**.

#### Mi Configuración

**1**

**2**

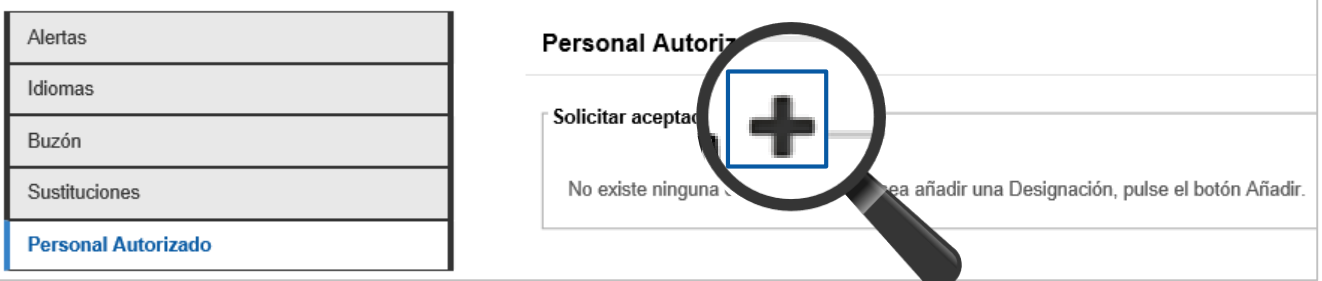

Se abre una ventana compuesta por varios campos en los que debemos **introducir los datos de la persona autorizada** y, a continuación, pulsamos en el botón **"Añadir".**

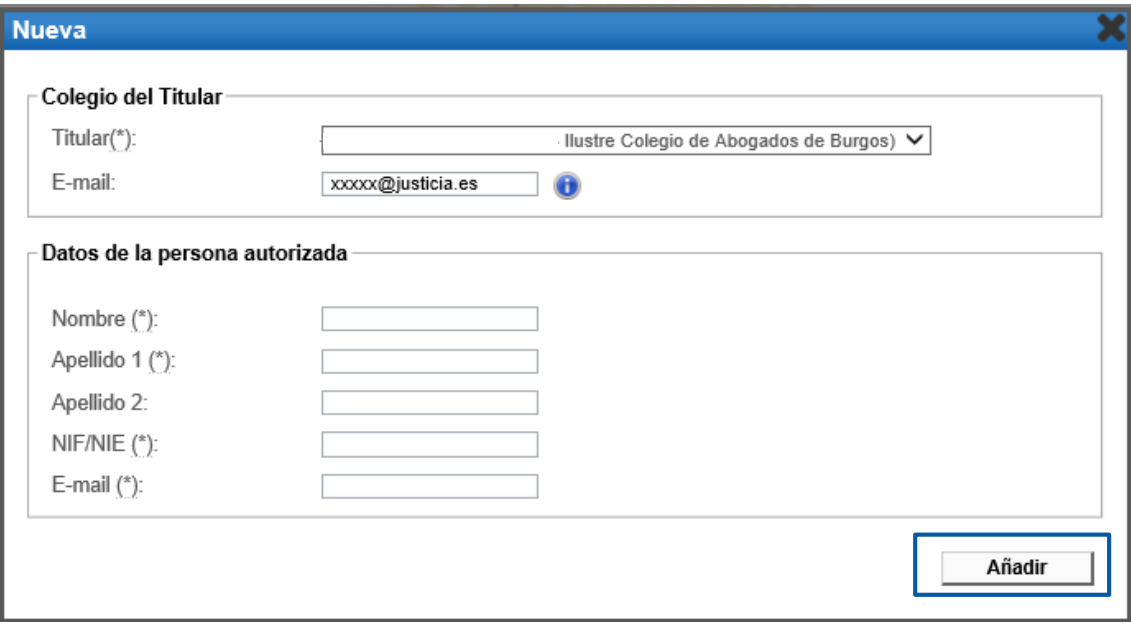

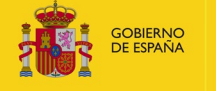

**MINISTERIO**<br>DE JUSTICIA

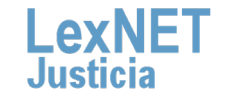

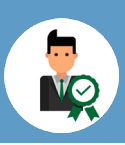

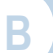

#### **B** Crear solicitud de autorización

Aparece un **mensaje confirmando** que se ha enviado la solicitud de sustitución. Se muestra el listado de solicitudes con los siguientes **3** datos:

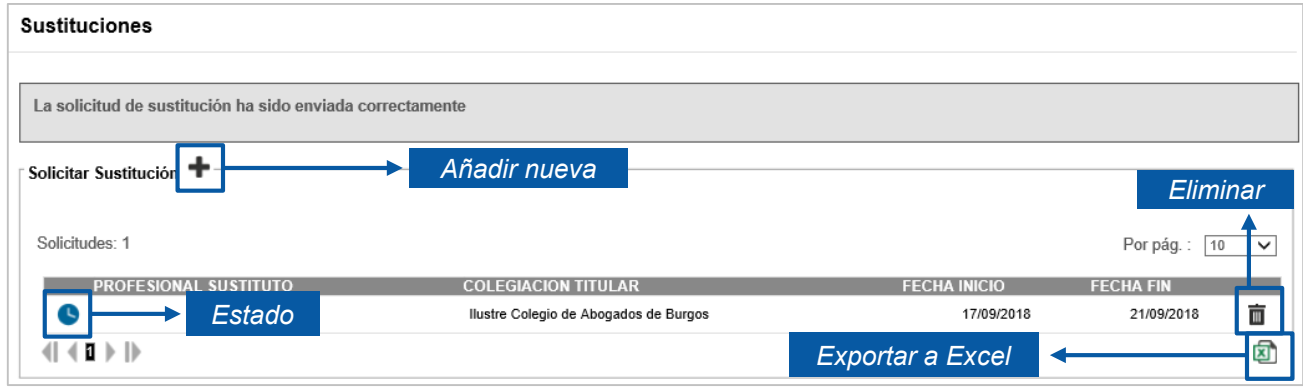

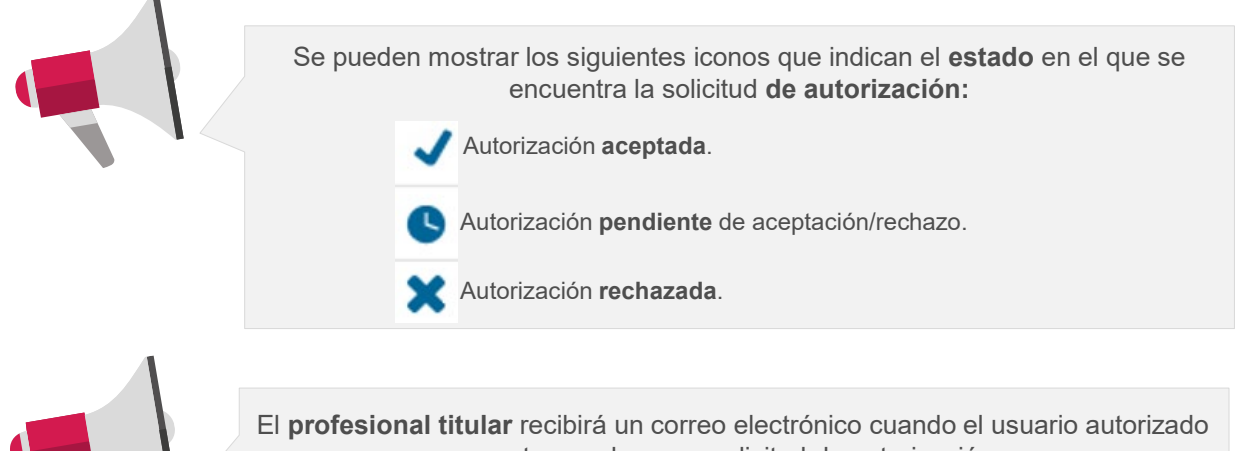

acepte o rechace su solicitud de autorización.

El **usuario autorizado** recibirá un correo electrónico en los siguientes casos:

- Cuando un profesional titular de un buzón envíe una solicitud de autorización
- Cuando un profesional titular de un buzón elimine una solicitud de autorización aceptada, enviada previamente

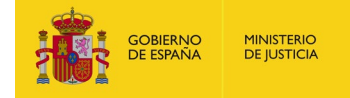

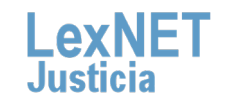

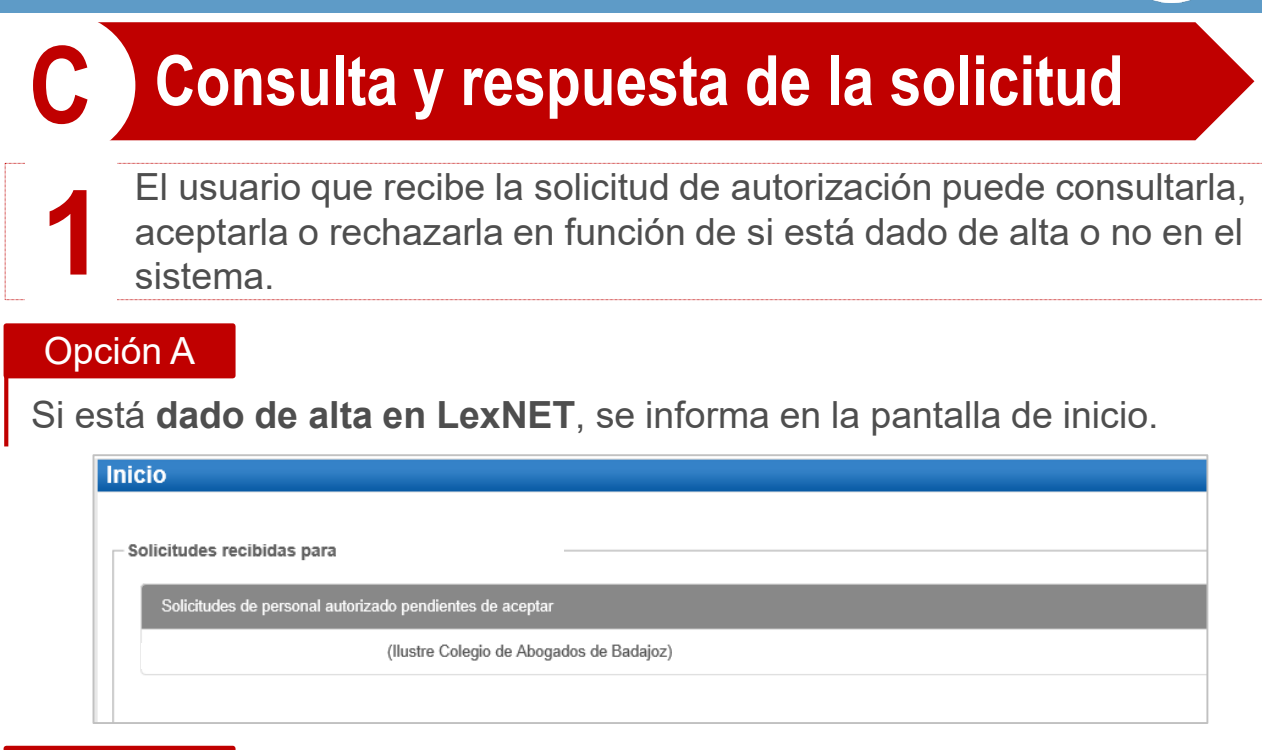

#### Opción B

Si **no está dado de alta previamente en LexNET**, al acceder a la aplicación se le mostrará la siguiente página.

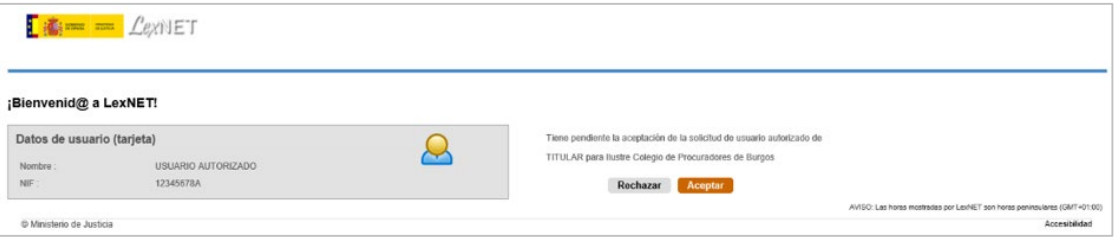

- Si el usuario **acepta la solicitud**, automáticamente será dado de alta en la aplicación y accederá con rol de autorizado, y visualizará la página de inicio del titular.
- Si **rechaza la solicitud**, se le mostrará la pantalla de alta como usuario.
- **Acceso al buzón del Titular**: será de **forma indefinida hasta** que el titular **elimine la autorización.**
- **Permisos:** a **todos los menús/acciones del profesional sustituido a excepción** de los disponibles en la cabecera (configuración, avisos…), así como los desplegables para acceso a sus roles y la Libreta de direcciones..
- **Rol:** el Personal Autorizado tendrá un **rol de "Personal Autorizado".**

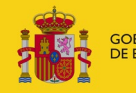

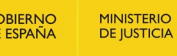

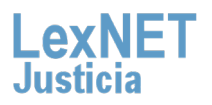

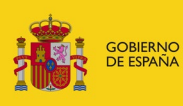

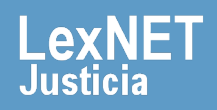